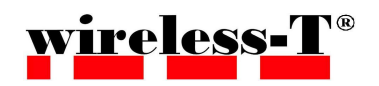

小型無線加速度センサ データ収集パソコン用ソフト

# マニュアル

# AccelViewer

目 次

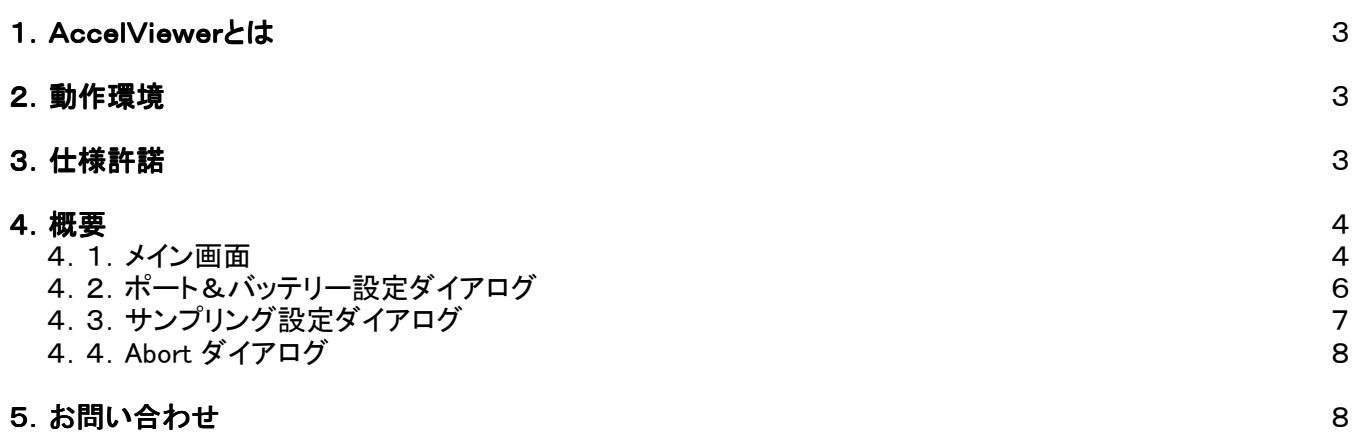

#### 1.AccelViewerとは

AccelViewerとは、ワイヤレス テクノロジー株式会社製小型無線加速度センサの出力するデータを、 ビジュアル的に確認できるツールです。

また取得したデータをCSVファイルとして出力することも出来ます。

## 2.動作環境

- ・ OS Microsoft Windows XP(日本語OS)でのみ動作確認済み。
- ・ CPU OSが動作するCPUが必要。 Pentium4 1.9GHz 相当以上を推奨。
- ・ メモリ OSが動作する容量が必要。
- ・ モニタ サイズは800×600以上が必要。
- ・ その他 Bluetoothによる通信ができること。 ワイヤレス テクノロジー株式会社製の小型無線加速度センサーが1台以上あること。

#### 3.使用許諾

AccelViewerの著作権はワイヤレス テクノロジー株式会社が保持します。 このソフトウェアのリバースエンジニアリング、逆コンパイル、解析等を禁止します。 ソフトウェアの仕様は将来予告無しに変更することがあります。

### 4.概要

# 4.1.メイン画面

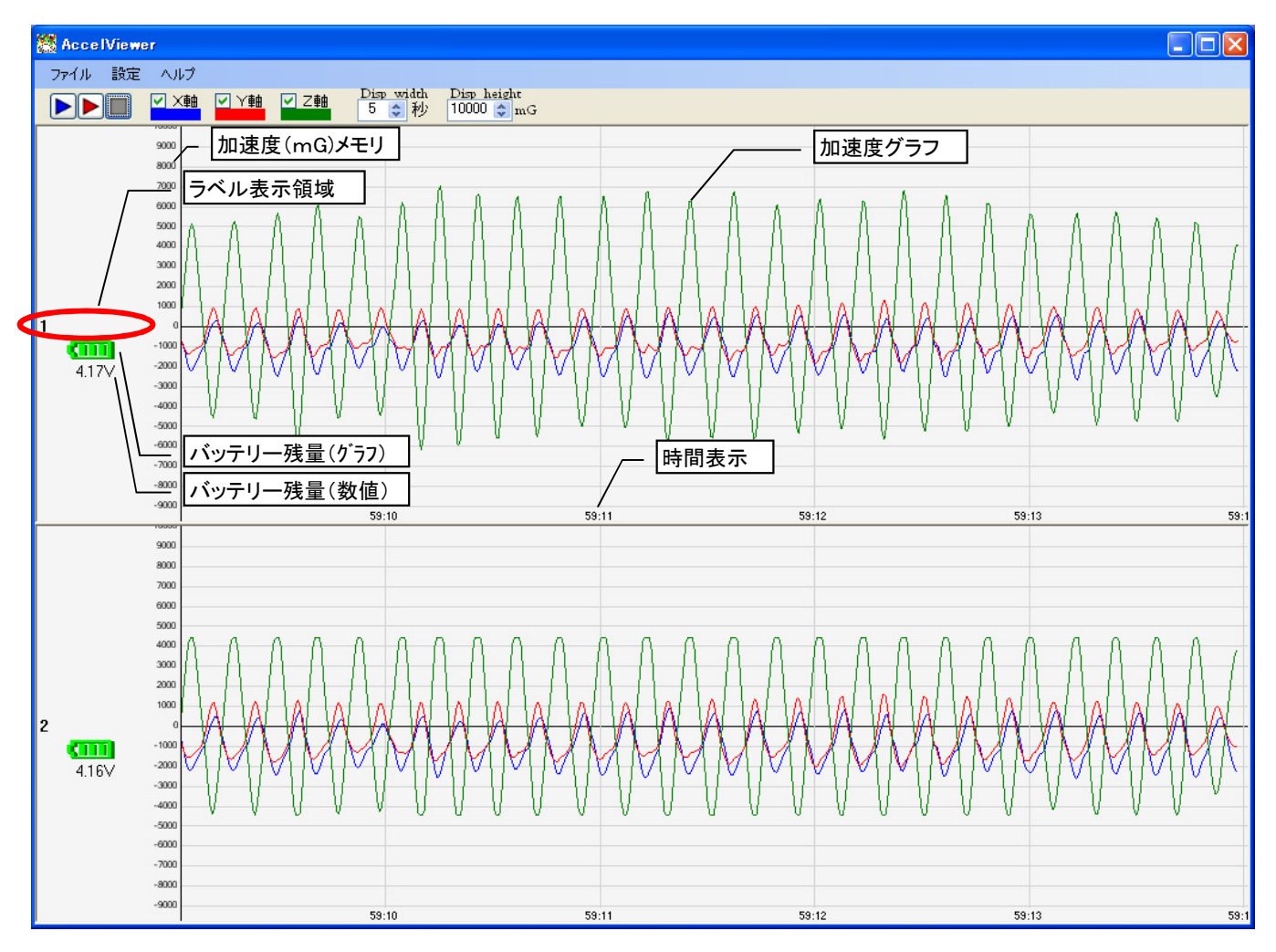

(注:上記サンプル画面は加速度センサーを2個表示させたものです)

#### ◇画面情報

・加速度(mG)メモリ センサーデータをグラフ表示した際のメモリ数値です。

- ・ラベル インスポート&バッテリ設定ダイアログ の『ラベル名』で設定された文字列が表示されます。
- ・バッテリー残量(グラフ) 加速度センサーのバッテリー残量が画像イメージで表示されます。
- ・バッテリー残量(数値) 加速度センサーのバッテリー残量が数値で表示されます。
- ・加速度グラフ 加速度センサーより受信したデータが折れ線グラフで表示されます。
- ・時間表示 センサーデータが取得された時間が表示されます。

◇メニュー

【ファイル】 ・終了 AccelViewerを終了します。

【設定】

- ・ポート&バッテリー設定
	- ポート&バッテリー設定ダイアログを表示する。 ※(4.2.ポート&バッテリー設定ダイアログ)を参照

・サンプリング設定

サンプリング設定ダイアログを表示する。 ※(4.3.サンプリング設定ダイアログ)を参照

【ヘルプ】

・Abort ダイアログを表示します。 ※(4.4.Abort ダイアログ)を参照

◇実行制御ボタン

▶ 通常実行ボタン : 各種設定ダイアログで指定された情報をもとに処理を実行。 受信されたセンサー情報をリアルタイム(500≧)秒更新)で画像表示します。 記録実行ボタン : 上記通常実行の他に受信されたセンサー情報をCSVファイルへの出力も行います。 ■実行停止ボタン : 通常実行および記録実行の受信と描画を停止します。

注) 正常に開けなかったCOMポートが存在した場合でも実行ボタンを押下することが出来ますが、 接続に失敗したCOMポートのデータは表示されません。その場合はAccelViewerを再起動してください。

- ◇表示軸選択ツール : チェックすることで、指定した軸のグラフを表示します。 ※ 表示/非表示は 記録実行には反映されません。 (記録実行中に非表示にしても、データは記録されます)
- ◇表示時間の変更 : 1画面中に表示する横幅(秒)を指定します。 [Disp width] 1秒から60秒まで設定できます。
- ◇表示加速度の上限を指定 : 表示中の各センサー情報表示枠の縦幅(mG)を指定します。 [Disp height] 1000mGから20000mGまでを1000mG単位で設定できます。

# 4.2.ポート&バッテリー設定ダイアログ

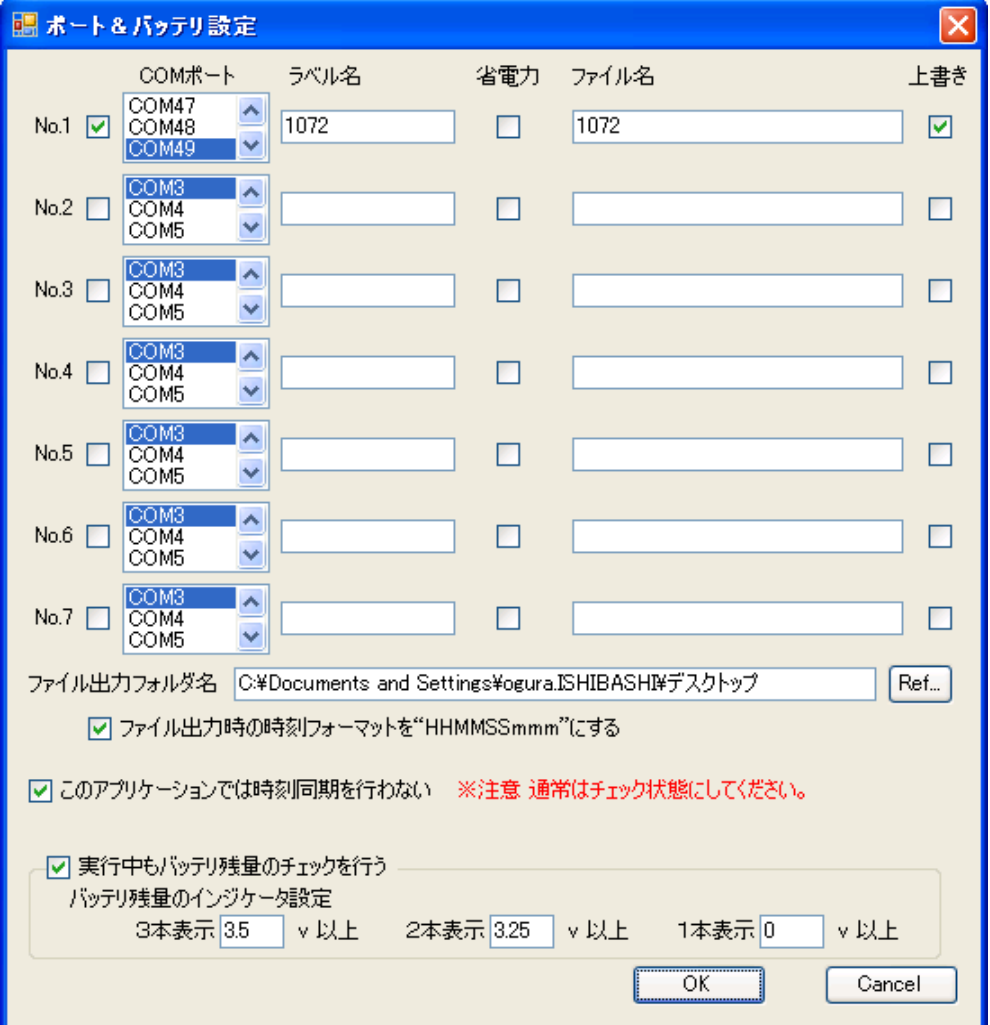

**◇№ セストリックの** 使用するセンサーをチェックします。

- ◇COMポート 現在使用可能なCOMポートが表示されます。 ◇COMポート 使用したい加速度センサーが設定されているCOMポートを選択してください。
- ◆ラベル名 実行中の画面左側のラベル領域に表示されるセンサー名を記入します。
- ◇省電力 省電力モードで実行する場合チェックします。 ※ 省電力モードではセンサの動作時間を延ばすことができますが、データを取りこぼすことがあります。
- ◇ファイル名 記録実行する場合のCSVファイル名を指定します。
- **◇上書き** チェックした場合、記録実行時にCSVファイルが上書きされます。 ※ チェックをはずした場合、『ファイル名』で指定したCSVファイル名に、『日時』が付加されます。
- ◇ファイル出力フォルダ名 記録実行する場合のCSVファイルが作成されるフォルダが表示されます。 [Ref...]ボタンで表示されるフォルダ選択ダイアログで、作成したいフォルダを選択することが出来ます。
- ◇ファイル出力時の時刻フォーマットを"HHMMSSmmm"にする
	- チェックした場合、ファイルへ出力される時刻フォーマットが「ミリ秒」から「時分秒」へ変更されます。

#### ◇このアプリケーションでは時刻同期を行わない

※ 通常はチェックの状態で使用してください。

アプリケーションではセンサー接続時に時刻同期を行っている為、時刻同期クレードルなどを使用して 外部で高精度のセンサー時刻同期を行った場合は、このチェックをはずしてください。

#### ◇実行中もバッテリ残量のチェックを行う

チェックした場合、3分に1回バッテリー残量のチェックを行います。 ※ 設定した場合3分に1回データ取得間隔がミリ秒単位でずれる場合があります。 実行中の画面左側のラベル領域に表示されるバッテリー残量(グラフ)の閾値を指定します。 [3本表示] 3本(フル充電)表示させる場合のバッテリー残量閾値を指定します。 [2本表示] 2本表示させる場合のバッテリー残量閾値を指定します。 [1本表示] 1本表示させる場合のバッテリー残量閾値を指定します。

◇[OK]ボタン 設定された情報をもとに、加速度センサーと接続します。

◇[Cancel]ボタン 変更される前の状態に戻して、Port/Battery設定ダイアログを終了します。

#### 4.3.サンプリング設定ダイアログ

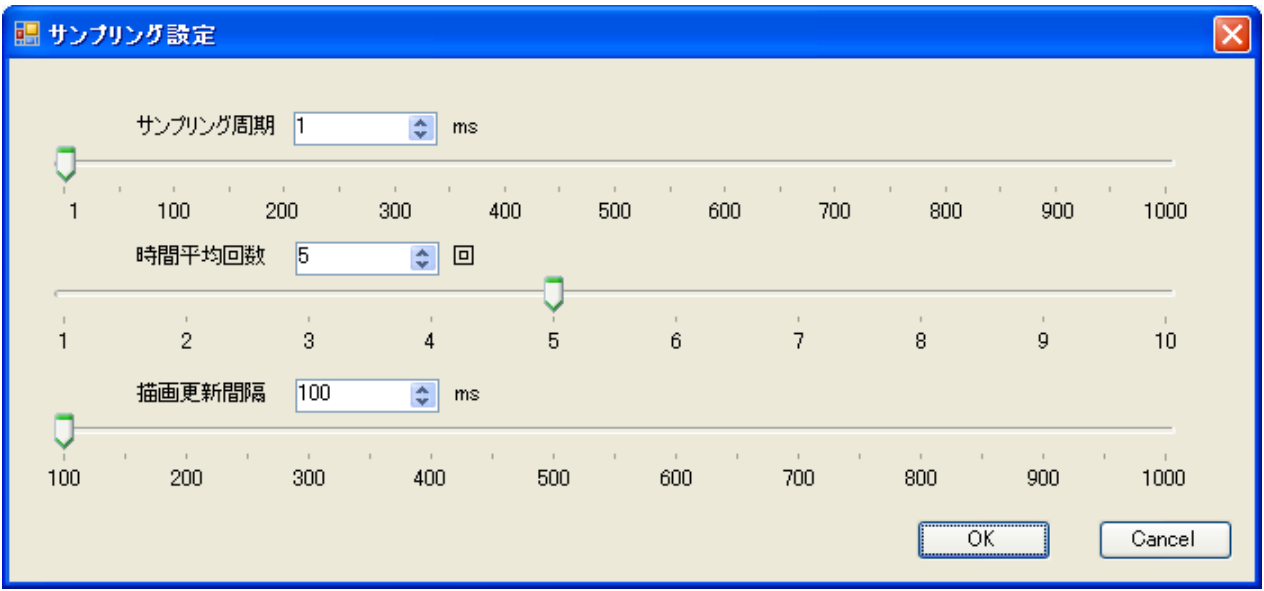

◆ サンプリング間隔をミリ秒単位で指定します。

◆ 時間平均回数 → 出力するまでに要するサンプリング回数を指定します。

※ 設定できる範囲は サンプリング周期 × 時間平均回数 の積が (5 ~ 1000) までの間です。

◇ 描画更新間隔 シングデータを画面に描画する際の更新間隔を指定します。

※ 表示するセンサーの数が多い場合やサンプリング間隔が短い場合にこの値を小さくすると、 描画遅れが発生する場合があります。描画遅れが発生する場合はこの値を大きくするか、 サンプリング間隔が長くなるように設定してください。

◇[OK]ボタン およいする 設定された情報を保存し、各設定値を反映します。

◇[Cancel]ボタン 変更される前の状態に戻して、sampling設定ダイアログを終了します。

# 4.4.Abort ダイアログ

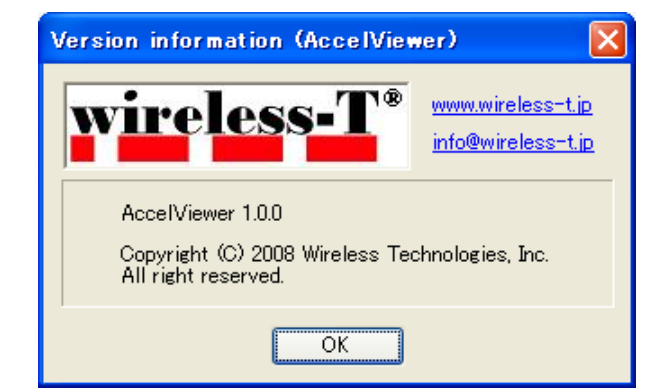

- ・URL ワイヤレス テクノロジー株式会社のホームページを開きます。
- ・メールアドレス ワイヤレス テクノロジー株式会社へのメール送信が行えます。 ※現在設定されているメーラーが起動します。

◇[OK]ボタン Abort画面を終了します。 ◇[OK]ボタン

### 5.お問合せ

本製品のお問合せは下記サポートセンターにて受け付けています。

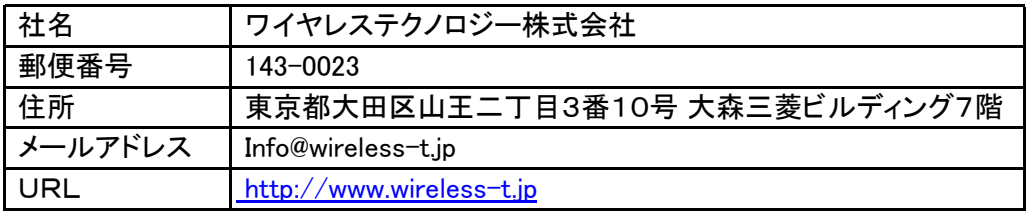